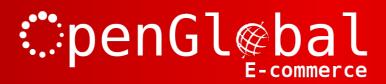

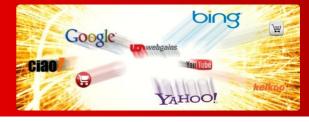

# OpenGlobal Upload Custom Field for VirtueMart

**Instruction Manual** 

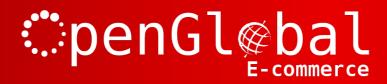

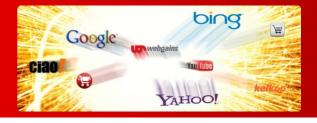

## Introduction

This VirtueMart 2.x custom field plugin allows you to request uploaded files from your customers.

Simply add this custom field to the relevant products and your visitors can upload a file (or files) when adding the product to the cart. You can also make this a chargeable aspect, so that visitors are charged an extra fee on top of the normal price if they want to upload a file.

The file upload can be made mandatory or optional too.

This is ideal for printing and personalisation webshops offering the ability to print logos, photos or other items onto their products.

### Installation

The OpenGlobal Upload Custom Field for VirtueMart plugin installs in exactly the same way as any other Joomla! plugin. Simply log into the Joomla! administrative control panel as an Administrator (not "Manager") and go to Extensions > Install/Uninstall.

Upload and install the package by locating the package on your computer and clicking "Upload File & Install".

As long as there are no errors, the plugin is now installed. You will need to go into the Plugin Manager and publish the plugin to make it available to VirtueMart.

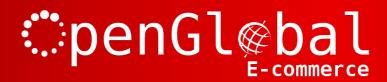

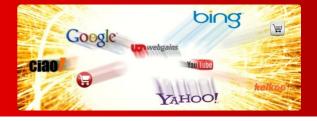

# Configuration

Once the plugin is installed and enabled in the Plugin Manager, go to Components > VirtueMart > Products > Custom Fields and click on the *New* button.

Select a *Custom Field Type* of *Plug-ins* and give it a suitable title. Set the *Cart Attribute* to *Yes*. You may need to specify a Layout position if you want the file upload input to appear in a non-standard area in your theme.

Select the VM-Custom, Upload plugin in the last dropdown list and click Save to save the config without closing. After saving, the plugin specific options will appear at the bottom.

Input size: This is the size of the field as given by the size="" attribute on the file input HTML tag and should be an integer (no px, em, etc). Be aware that this may be browser-specific. Some browsers may take the size to include the "Browse" button, whilst others may exclude the button when calculating the size. If you leave this as zero, it will just take the browser default size.

File types: This is a comma separated list of file extensions that will be accepted for upload.

Temp storage location: This is where the files will be stored after they are uploaded, but before the order is confirmed. This should be an absolute directory path and you might want to place this outside of your web root, for example in your VirtueMart safepath.

Temp storage location (relative): If the files being uploaded are images, and you want to display these in the cart instead of just the filename, the *Temp storage location* will need to be inside your web root, and this field needs to be given relative to the web root (eg. tmp/vmuploads).

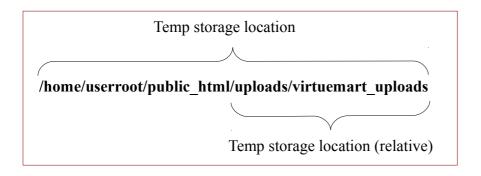

Show image in cart: Select *Yes* if the files being uploaded are images, you want them displayed to the user in the cart, and you have given the *Temp storage location (relative)* above.

Upload location (absolute): This is where the files are moved to once the order is confirmed (but still *pending*). If you want to be able to download the files directly through your browser from the backend, this should be inside the web directory, eg.

/.../public html/images/com virtuemart/orders/uploads.

Upload location (relative): This is the same directory as above except given relative to the web root directory, eg. <code>images/com\_virtuemart/orders/uploads</code>. This is only needed if you want to be able to download the files directly through your browser from the backend.

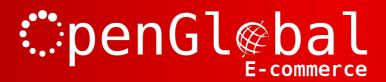

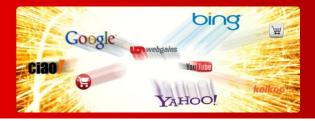

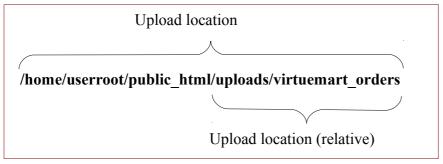

Show image in order: If the files being uploaded are images and you want to display these in the backend order interface (and the confirmation email), select *Yes* and make sure that the *Upload location (relative)* is provided above.

Then click Save & Close.

Now go to the products that you want to add the Upload Custom Field to and go to the *Custom Fields* tab.

Select your new custom field from the Custom Field type drop down. Once the Upload configuration options appear, you can specify the *Input size* for this specific product, and you can specify the custom price to add to this product if the user uploads a file.

If you want this file upload to be mandatory for this product, just check the *Mandatory* checkbox. On VirtueMart 2.0.12g and upwards, this will prevent the product from being added to the cart (and give an error message) if the file is not uploaded. On all previous versions of VirtueMart 2.0, only the error message is displayed. The product is still added to the cart without the file upload.

Click Save & Close.

# **Important Notes**

This plugin will not work with the ajax "Add to Cart" method, so make sure that in VirtueMart > Configuration > Configuration > Checkout the *Display modal popup upon 'Add to cart'* option is unticked.

The PHP open\_basedir setting can limit the places where uploaded files can be stored. If you find that you are able to upload files to some directories but not others, you should check this setting and change it if possible (maybe in your php.ini file).

If you have opted to show images in the cart, the default CSS may shrink the image down to an unrecognisable size. It is suggested that you add extra CSS rules to your stylesheets to set the width/height and/or max-width/max-height properties of the images in your cart.